【iPhoneとの接続手順】

1.Wi-Fi SDカードリーダーライターにSDカードを入れ、電源を入れます。 ※お買い上げ時は、充電してからお使いください。

**本機を使用する前に、アクセス専用アプリケーションをお使いの機器にインストールする必要があります。 インストールの手順は、取扱説明書 8ページ 「準備2 手動でインストールする【iOSの場合】」をご参照ください。**

3. 設定画面の Wi-Fi をタップします。 [ネットワークを選択...]から「BNSDWB-\*\*\*\*\*\*」をタップします。

\*は機器個体ごとに異なります。

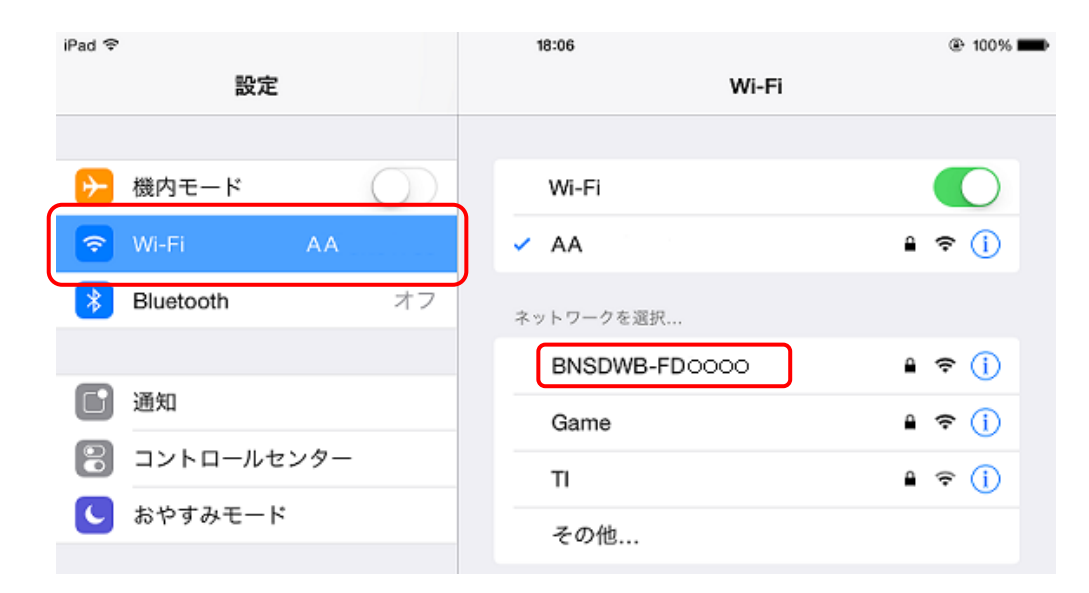

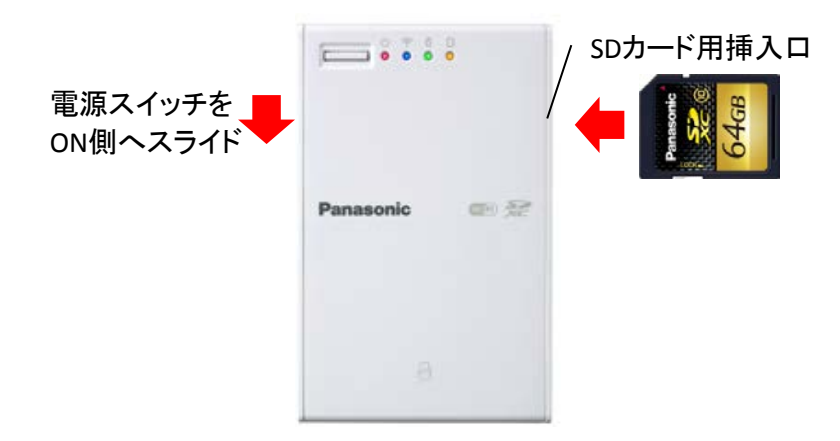

2. 設定アイコンをタップします。

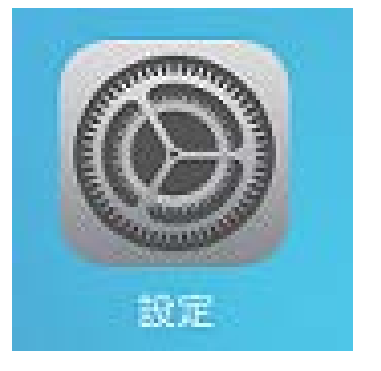

4.パスワード入力画面で、本機の裏面に記載されているKEY(11桁の数字)を入力し、 [接続]をタップします。

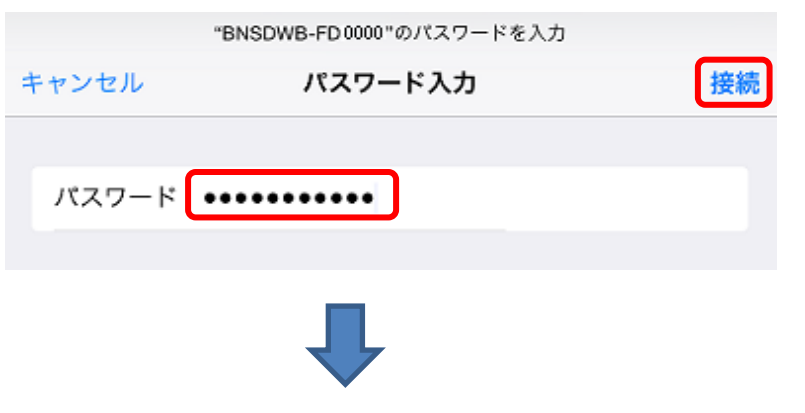

「BNSDWB-\*\*\*\*\*\*\*」の前にチェックマークが表示され、本機との接続が完了します。

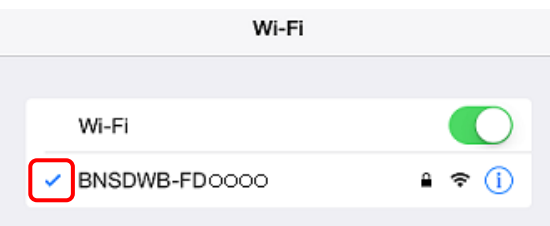

5.Wi-Fiカードリーダーアプリをタップします。

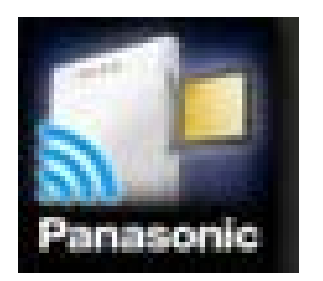

6.アプリが起動しましたら、下部の[Wi-Fiカードリーダー]をタップします。 SDカード内のフォルダ、ファイルをタップすると画像(写真等)が参照可能です。

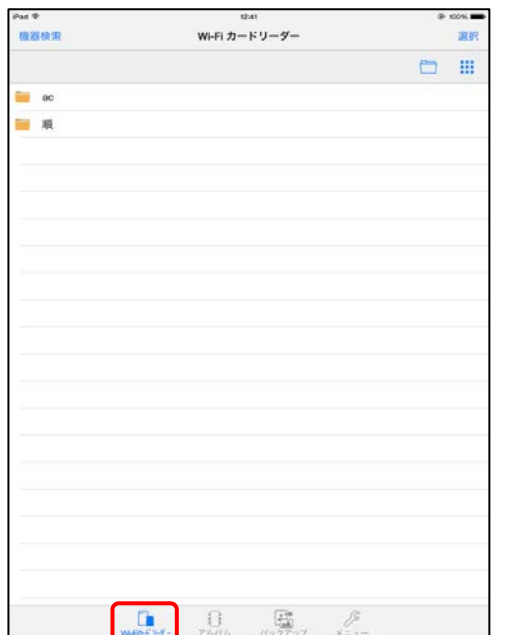

## ※SDカード内のフォルダ、ファイルが表示されない場合は?

7.左上の[機器検索]をタップします。

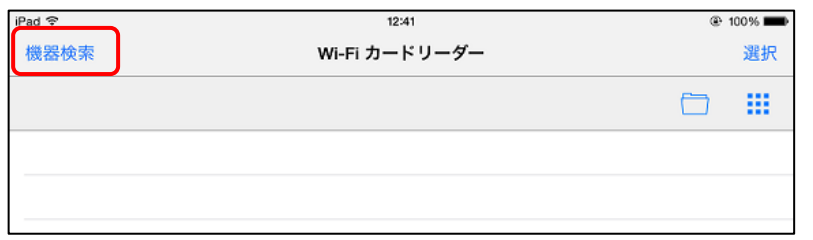

8.機器検索画面に本機のSSIDが表示されない場合は、画面上部1行目の部分をホールドして、 画面下に向かってスライドすると、機器検索が行われます。

9.検索結果の「BNSDWB-\*\*\*\*\*\*\*」をタップすると、SDカード内のフォルダ、ファイルが表示されます。

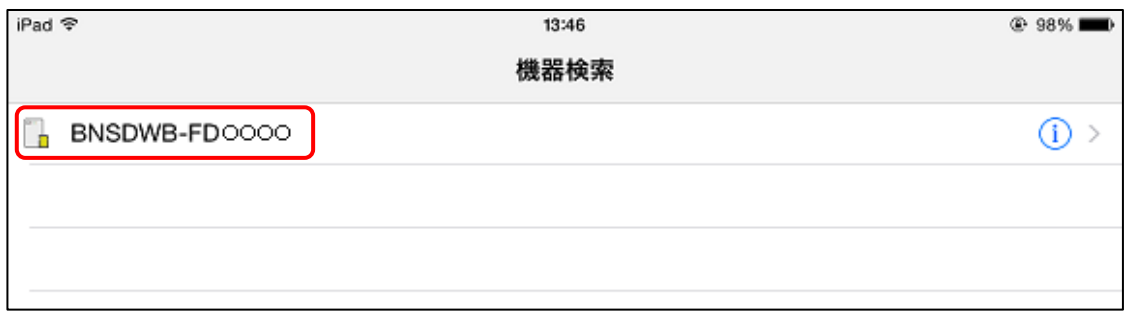

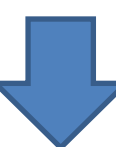

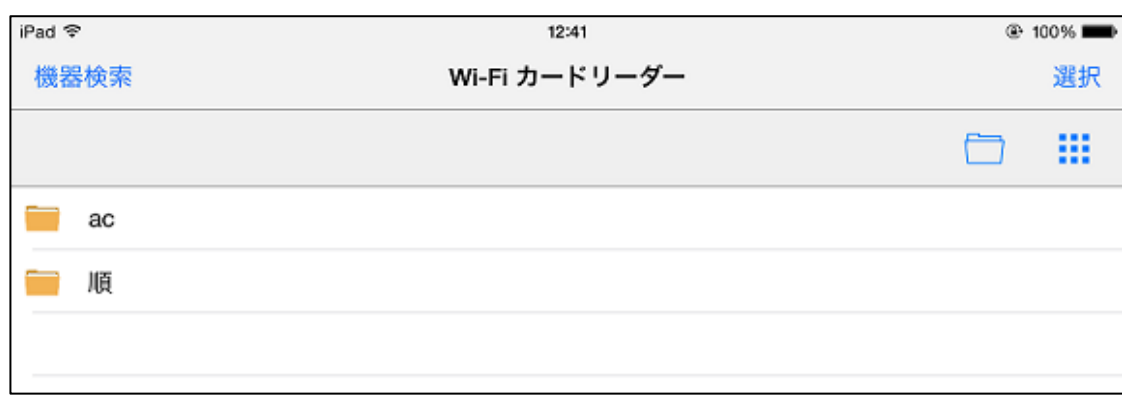

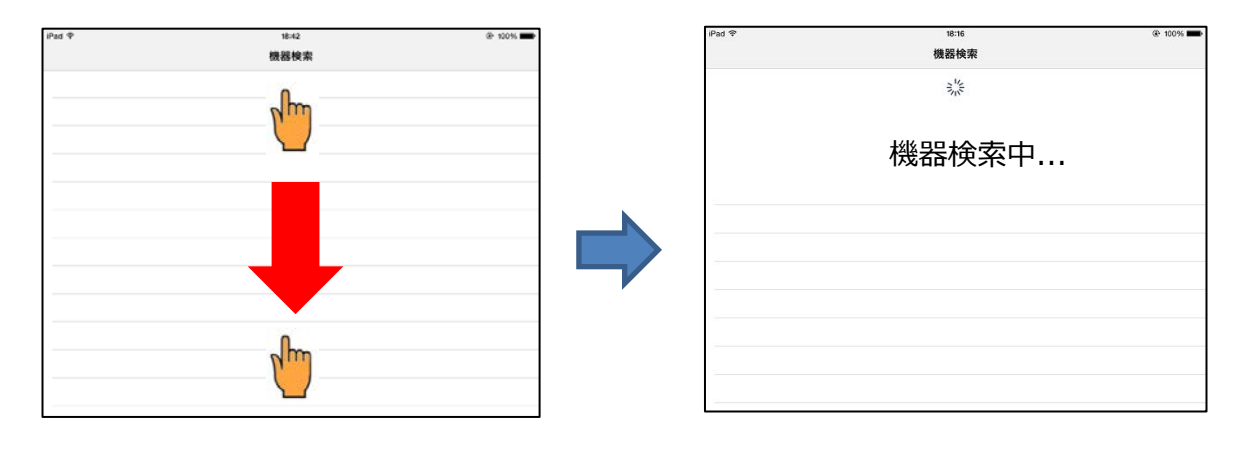